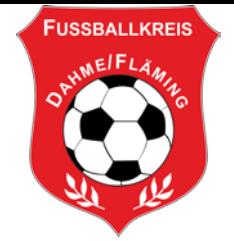

### **Anleitung neuer Spielbericht / Sammelspielbericht Schiedsrichter**

### **Einleitung**

Mit der DFBnet Version 7.60 (Dezember 2019) wurde der Einzelspielbericht von Grund auf erneuert. Hierbei wurde der im letzten Jahr zur Verfügung gestellte Sammelspielbericht als Basis herangezogen und signifikant erweitert. Insbesondere das Layout des Spielberichts hat sich mit der Version 2 massiv geändert. Die Seiten sind wie im Sammelspielbericht so gestaltet, dass sie für das jeweilige Endgerät (Smartphone, Tablet oder PC) optimal dargestellt werden. Funktionsunterschiede in Abhängigkeit des verwendeten Endgerätes hat der neue Einzelspielbericht nicht, es ist immer dieselbe Applikation.

Der FLB hat zur Saison 2020/2021 auf den neuen Spielbericht umgestellt.

Hinweis:

Ein Spielbericht bleibt immer in der Version, in der er entstanden ist. Es können in seltenen Ausnahmefällen alte Spielberichte auftreten, der Umgang mit diesen ist ja bekannt.

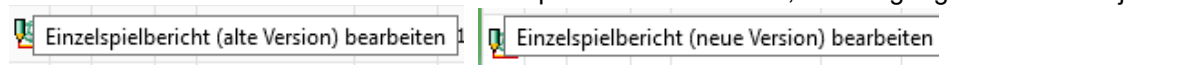

#### **Aufruf des neuen Spielberichts**

Der Anwender ruft die Spielberichtssuche wie gewohnt auf und wählt in der Trefferliste ein Spiel zum Bearbeiten aus. Spielberichte in der neuen Version werden in einem neuen Fenster geöffnet.

Nach dem Aufruf eines Spielberichts in der neuen Version wird Ihnen folgendes angezeigt

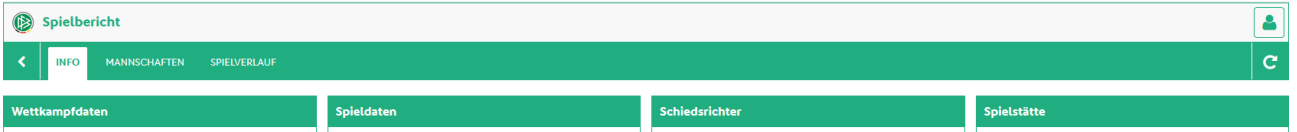

In der obersten Zeile können Sie zwischen drei Kategorien wählen

- Info Enthält die Grunddaten zum Spiel
- Mannschaften Enthält die Daten zur Mannschaft (Offizielle und Aufstellung
- Spielverlauf Enthält die Daten zum Spielverlauf

Um den Spielverlauf zu erfassen wählen Sie die Kategorie .

### **Bearbeitung des Spielverlaufs**

**BEARBEITEN** 

Um den Spielverlauf bearbeiten zu können wird dieser zunächst durch dazu dazu freigeschaltet. Die Ansicht zum Spielverlauf zeigt mehrere Panels, deren Abarbeitung von links nach rechts empfohlen wird, da dadurch logische Prüfungen erfolgen können.

Folgende Symbole werden Ihnen zu Bearbeitung zur Verfügung gestellt.

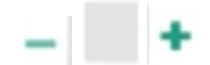

Eingabe von Zahlenwerten z.B. beim Spielergebnis: In das graue Feld kann eine Eingabe über die Tastatur gemacht werden.

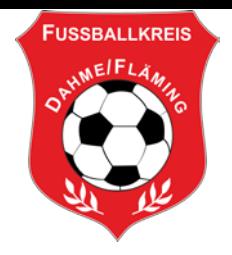

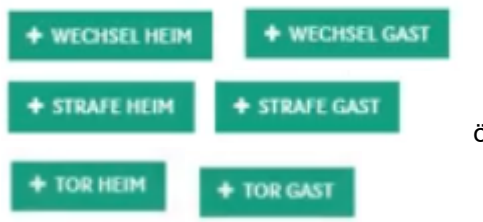

öffnet eine Eingabemöglichkeit

zum Beispiel Wechselvorgang:

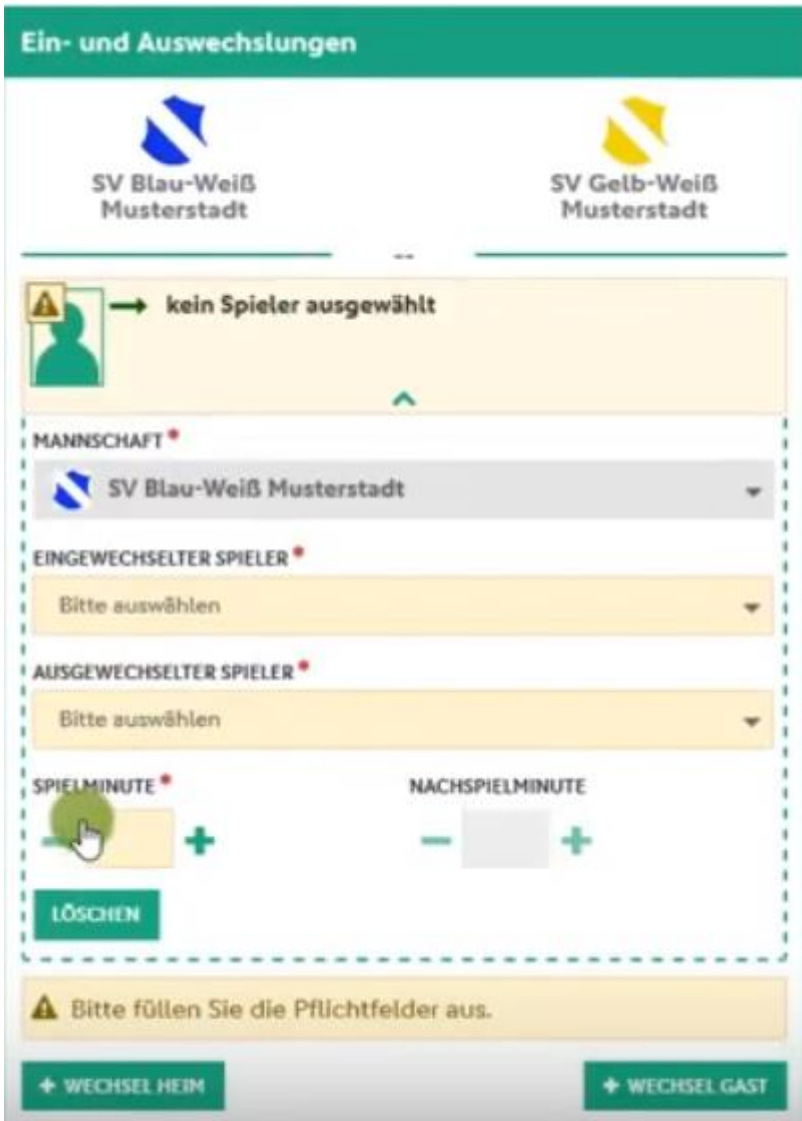

Klickt man in ein Feld für die Spielereingabe, werden die Spieler aus dem Spielbericht zur Auswahl angeboten.

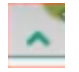

Schließt die Eingabemöglichkeit

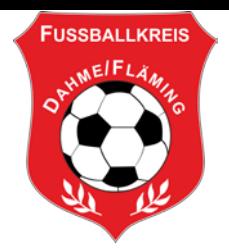

Schließen Sie anschließend Ihre Änderungen mit "Speichern" ab oder verwerfen Sie Ihre Änderungen mit "Bearbeitung abbrechen"

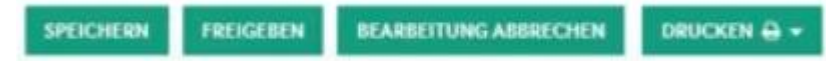

Wie bisher geben Sie den Spielbericht über "Freigeben" frei, danach können Sie – wie bisher auch – keine Änderungen mehr vornehmen, aber einen Sonderbericht zum Spielbericht hochladen. Im Ablauf hat sich somit nichts geändert: die Freigabe ist für das Hochladen des Sonderberichts über "Dokumente" zwingend erforderlich.

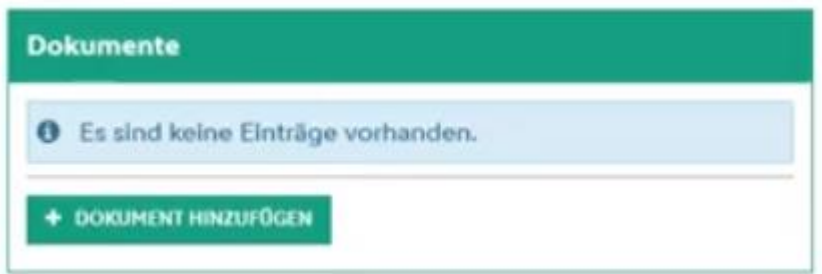

### **Korrektur der Aufstellung**

Wie bisher werden unter der Kategorie **MANNSCHAFTEN** die am Spiel beteiligten Mannschaften angezeigt und Sie können die Aufstellung einsehen und falls nötig Änderungen daran vornehmen.

Mit dem kleine grünen Pfeil **V** in der Mitte der Anzeigen der Mannschaften können Sie diese zur

**KORRIGIEREN** Bearbeitung öffnen und dann mit der Schaltfläche **Zur Bearbeitung freischalten.** 

Folgende Symbole werden Ihnen zu Bearbeitung zur Verfügung gestellt.

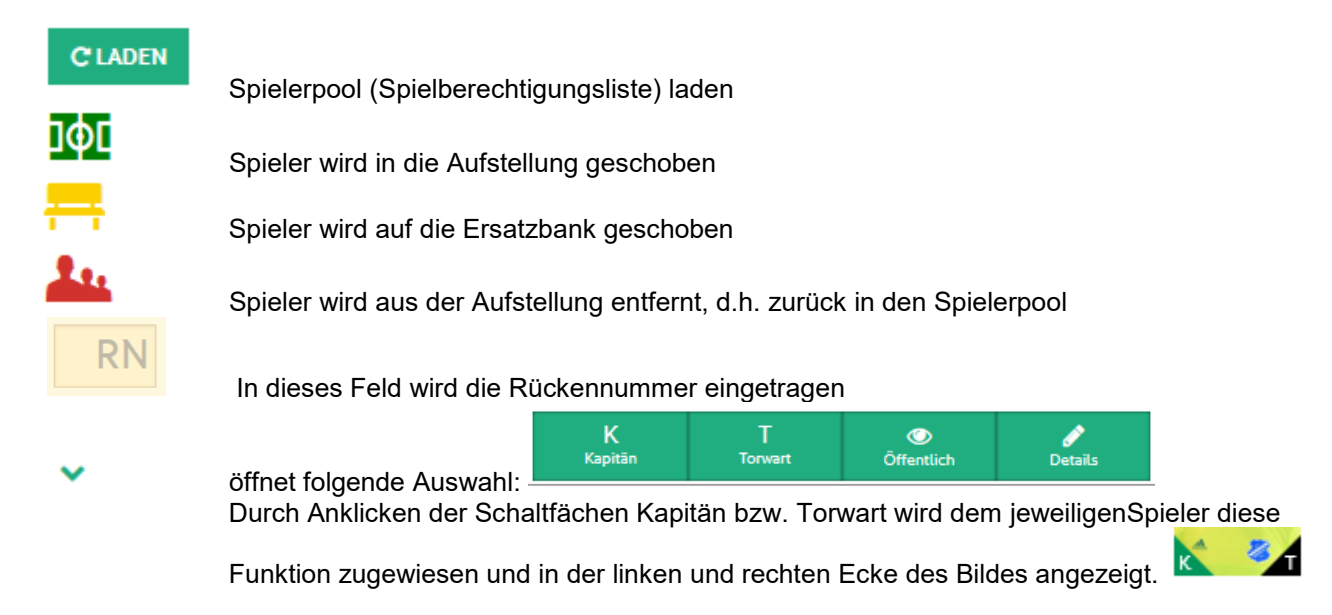

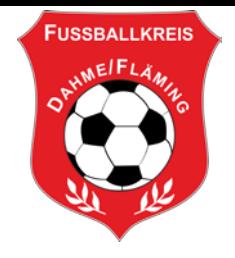

Fehlende Angaben werden unterhalb der Aufstellung bzw der Ersatzbank angezeigt, z.B:

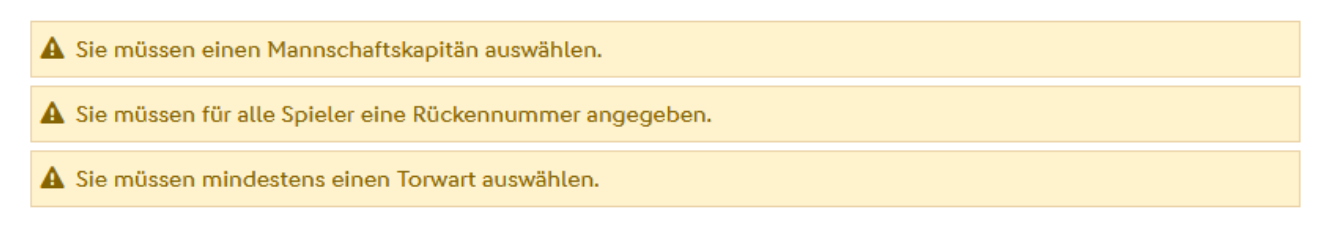

Unterhalb der Aufstellung/Ersatzbank finden Sie folgende Schaltflächen

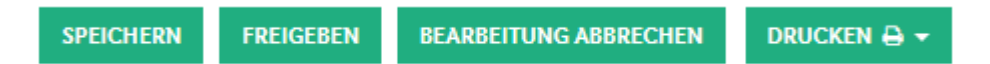

Nachdem Sie Ihre Änderungen abgeschlossen haben ist der Spielbericht zu speichern und danach erneut freizugeben.

### **Freier Spieler**

Spieler die nicht auf der Spielberechtigungsliste (Spielerpool) stehen, können über "Freier Spieler", den Sie am Ende der Liste finden, zur Aufstellung hinzugefügt werden.

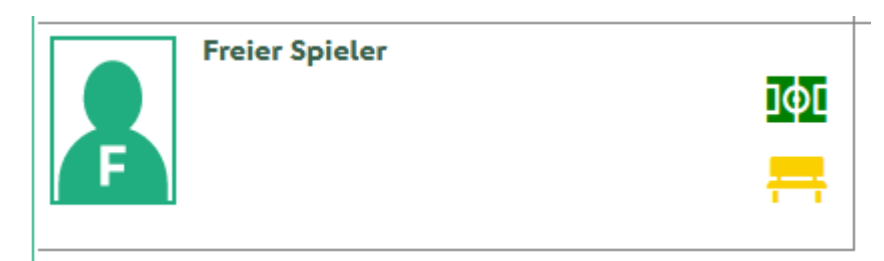

Sie setzen den Spieler mit den entsprechenden Symbolen in die Aufstellung bzw. auf die Ersatzbank und bekommen eine Maske zur Eingabe der Daten angezeigt.

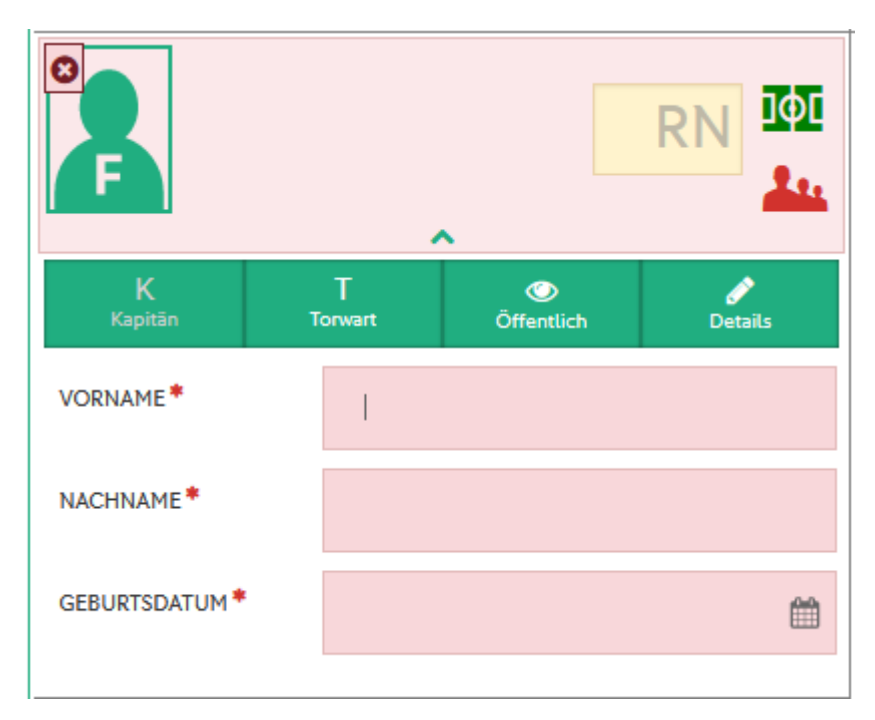

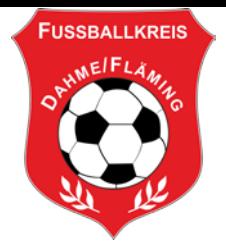

Nachdem Sie alle Pflichteingaben (Rückennummer, Vor- und Nachname, Geburtsdatum) gemacht haben können Sie mit der Bearbeitung des Spielberichts wie gewohnt weiter verfahren.

#### **Schulungsvideos**

Die DFB GmbH hat dazu Schulungsvideos zur Verfügung gestellt.

Erfassung des Spielverlaufs durch den Schiedsrichter <https://youtu.be/Bl6B8-tS3Cs>

Korrektur der Mannschaftsaufstellung durch den Schiedsrichter <https://youtu.be/AAPfKYRmlA4>

#### **Hinweis:**

Einige Funktionen des Spielberichts V1.0 sind im Einzelspielbericht V2.0 noch nicht enthalten, sie werden später nachgereicht:

Übernahme Livetickerdaten (geplant für MR 7.70)